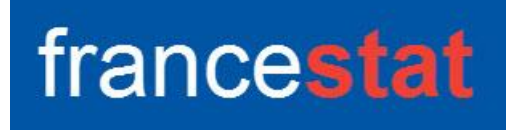

# **UNIWIN VERSION 9.7.0**

# **ANALYSE EN COMPOSANTES INDEPENDANTES**

**Révision : 02/09/2023**

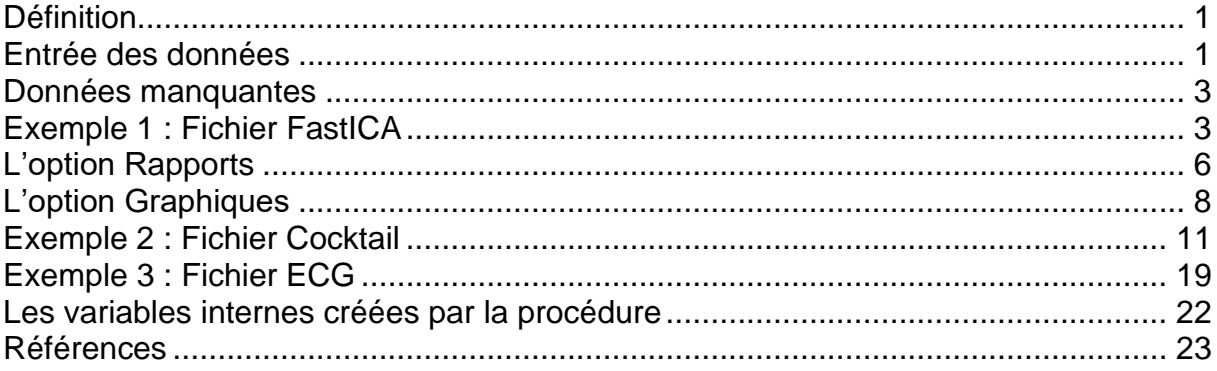

## <span id="page-0-0"></span>**Définition**

L'Analyse en composantes indépendantes (Independent Component Analysis - ICA) est une méthode d'analyse des données qui relève des statistiques, des réseaux de neurones et du traitement du signal. Elle est notoirement et historiquement connue en tant que méthode de séparation aveugle de signaux mélangés dans des proportions inconnues et est aujourd'hui appliquée à de nombreux problèmes, notamment en chimiométrie pour l'analyse de spectres (source Wikipédia).

Cette procédure du logiciel utilise les packages R 'ica' et 'JADE'.

## <span id="page-0-1"></span>**Entrée des données**

Cliquons sur l'icône ICA dans le ruban Décrire. La boîte de dialogue montrée ci-dessous s'affiche :

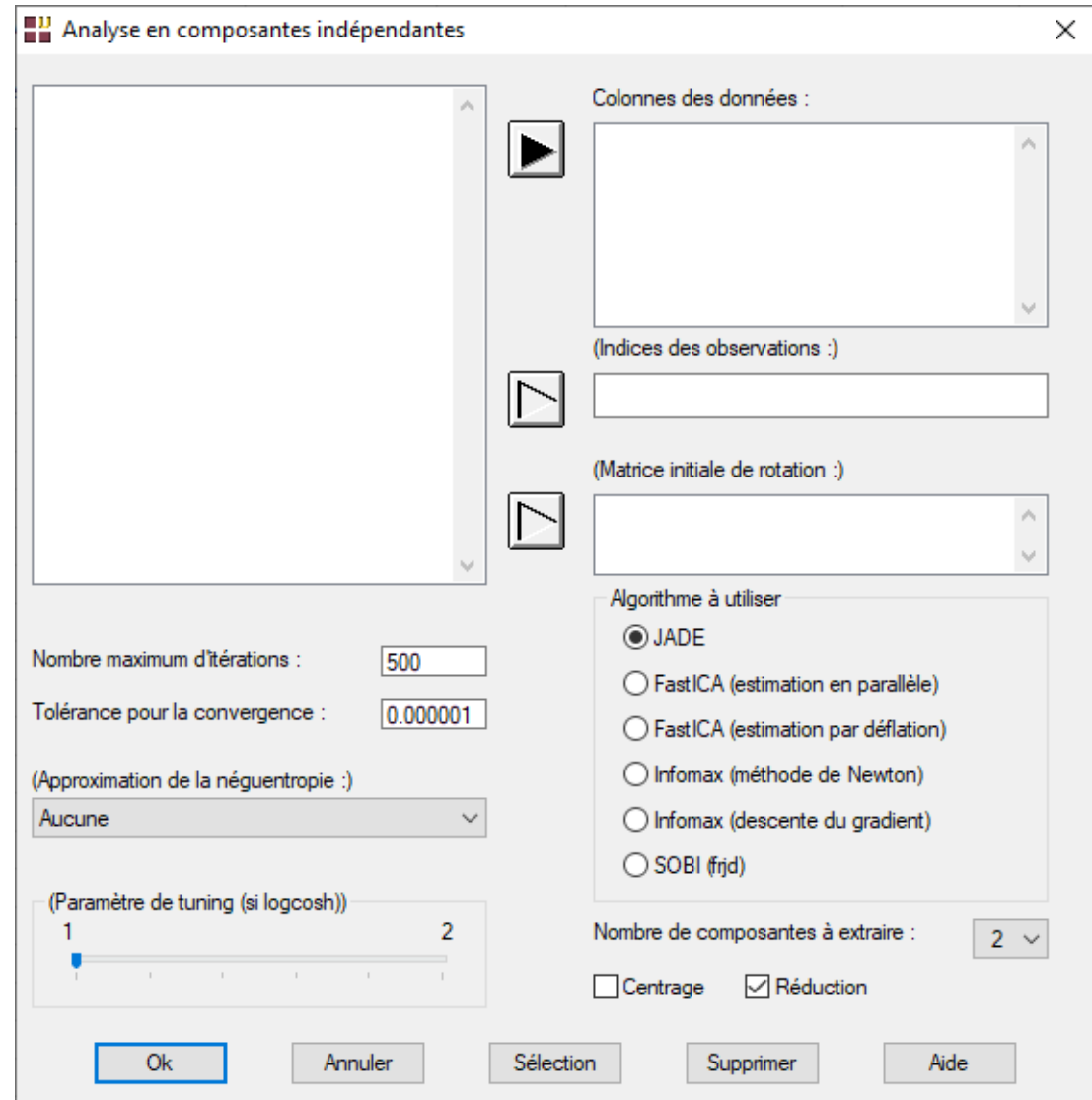

Cette boîte de dialogue permet de préciser les colonnes des données à analyser, les noms des variables optionnelles contenant les indices des observations et la matrice initiale de rotation.

Elle permet également de préciser :

- l'algorithme à utiliser : JADE (Joint Approximate Diagonalization of Eigenmatrices), FastIca (estimation en parallèle ou par déflation), Infomax (Information Maximization, méthode de Newton ou descente du gradient) ou SOBI (Second Order Blind Identification)
- le nombre de composantes indépendantes à extraire
- le centrage et/ou la réduction des données ou non
- le nombre maximum d'itérations de l'algorithme
- la tolérance pour la convergence de l'algorithme
- la technique d'approximation de la néguentropie pour les algorithmes FastIca et Infomax
- le paramètre de tuning si l'option FastIca logcosh est utilisé pour approximer la néguentropie

#### <span id="page-2-0"></span>**Données manquantes**

Les données manquantes ne sont pas autorisées dans les colonnes des données, dans les indices des observations et dans la matrice initiale de rotation.

## <span id="page-2-1"></span>**Exemple 1 : Fichier FastICA**

Illustrons cette technique par un premier exemple dans lequel les colonnes S1 et S2 du tableur ci-dessous contiennent les signaux sources inconnus, les colonnes A1 et A2 la matrice de mélange de ces signaux inconnus et les colonnes X1 et X2 les signaux mélangés observés (source : [http://rpubs.com/skydome20/93614\)](http://rpubs.com/skydome20/93614).

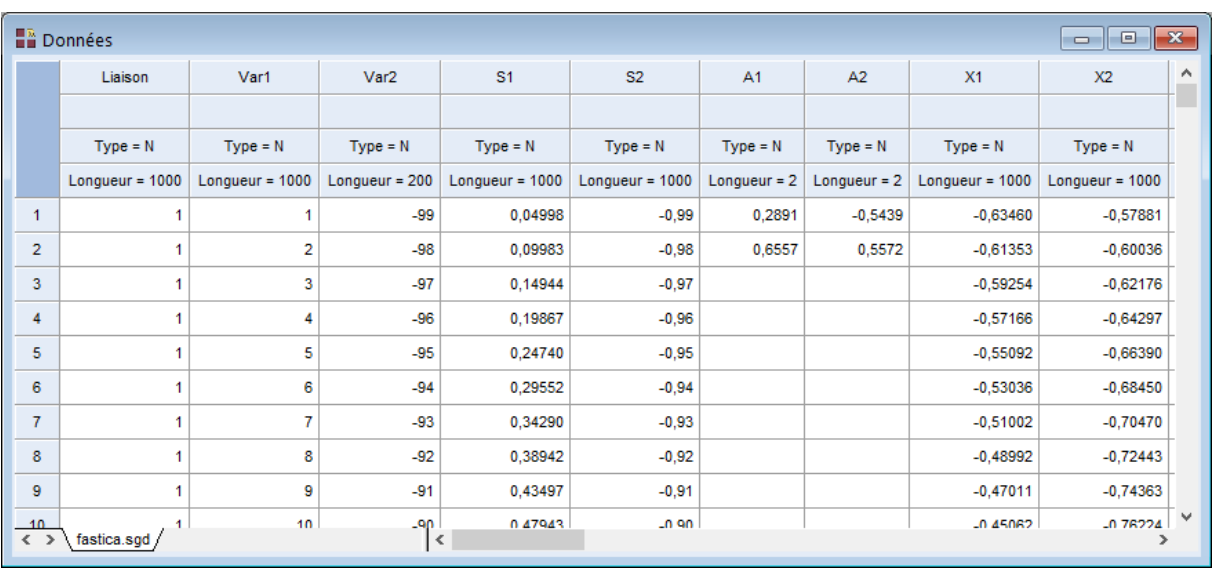

Les données du tableur sont contenues dans le fichier FastICA.sgd.

L'objectif est à partir de ces signaux X1 et X2 observés de retrouver au mieux les signaux inconnus d'origine S1 et S2.

Visualisons les signaux inconnus (première ligne) et les signaux observés (deuxième ligne) :

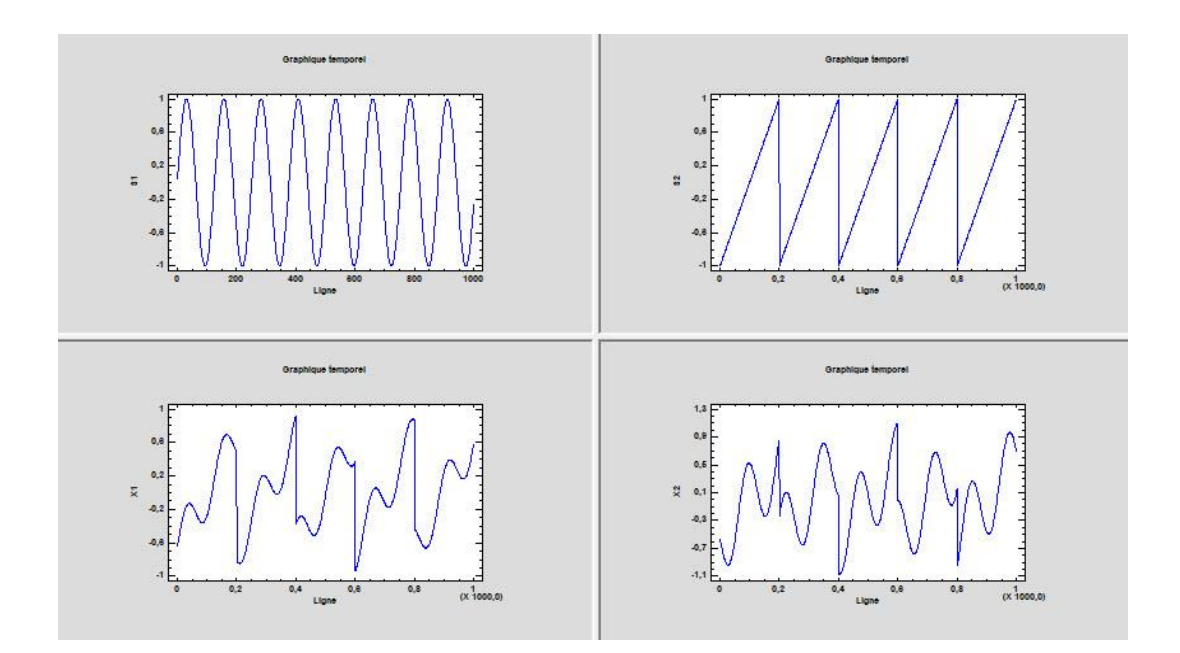

Cliquons sur l'icône 'ICA' dans le ruban 'Décrire' pour renseigner la boîte de dialogue d'entrée des données comme montré ci-après.

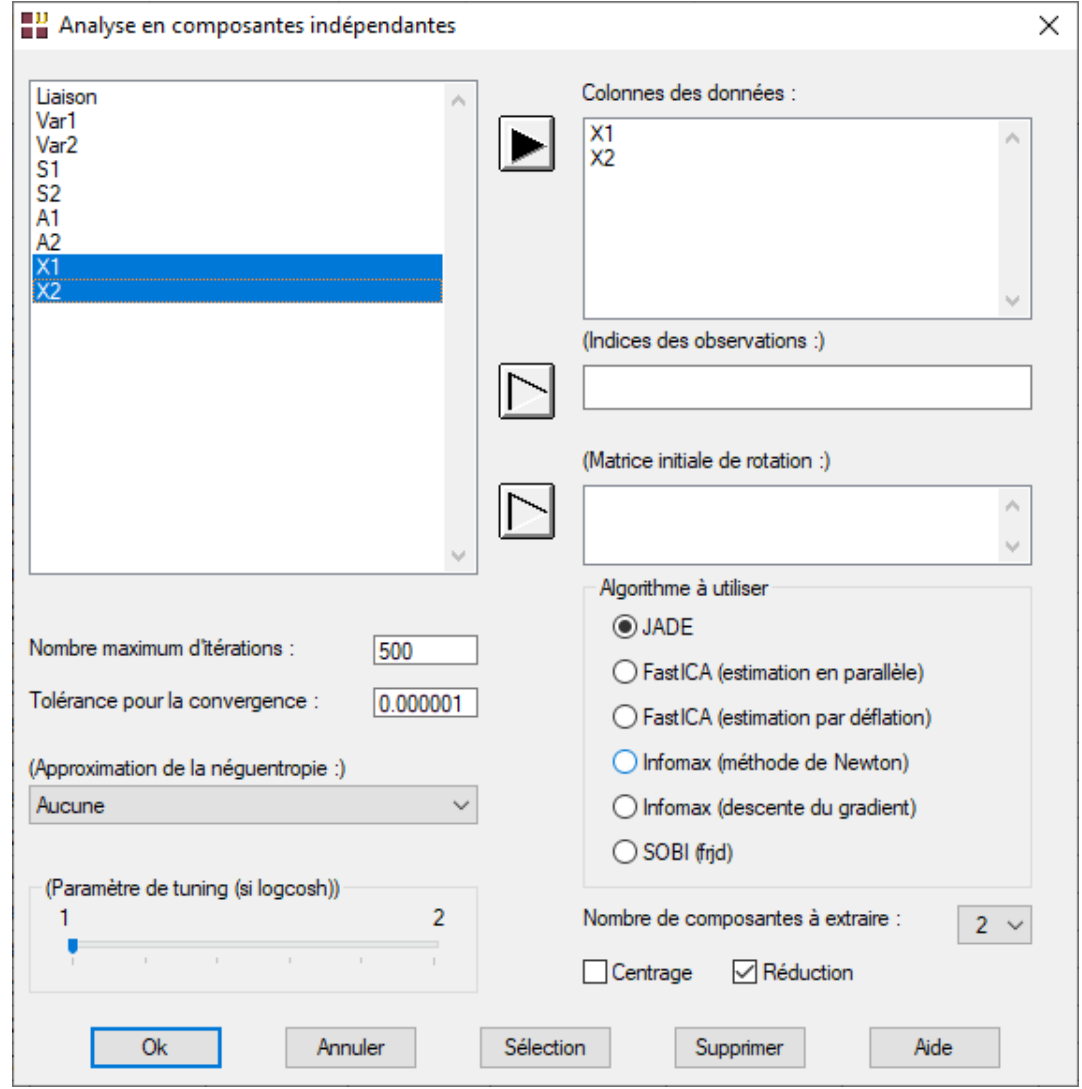

Choisissons l'algorithme JADE, les autres options aux valeurs par défaut et cliquons sur Ok.

Après quelques instants, la fenêtre Rapports et Graphiques s'affiche :

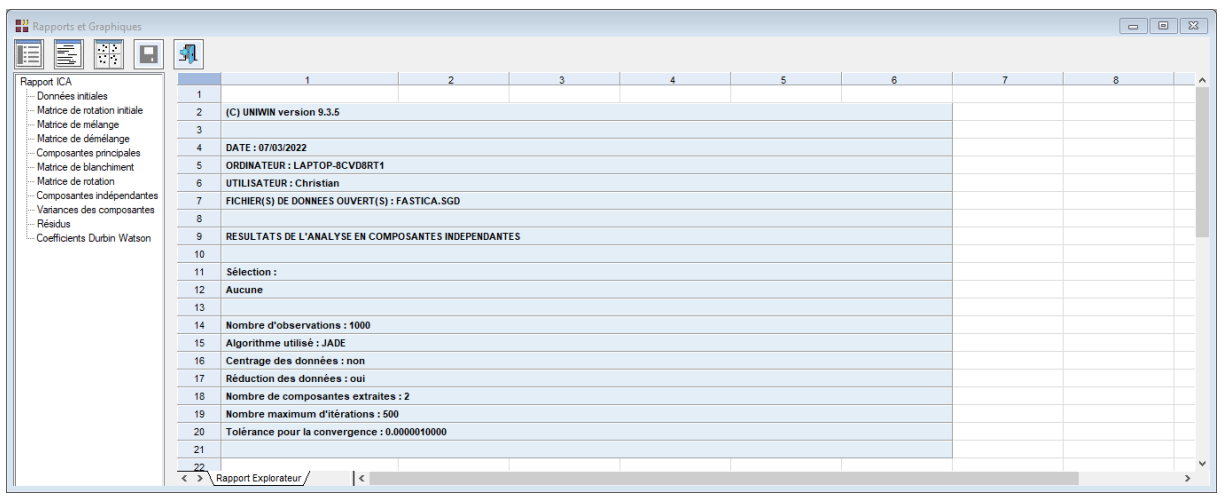

La barre d'outils 'Rapports et Graphiques' permet par l'icône 'Données' de rappeler la boîte de dialogue d'entrée des données.

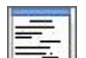

L'icône 'Rapports' **affiche la boîte de dialogue des options pour les rapports** :

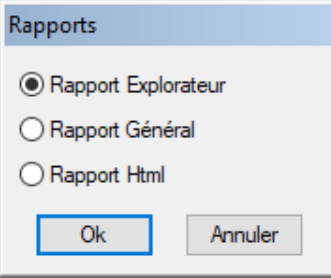

et l'icône 'Graphiques'  $\frac{|\cdot| \cdot |}{|\cdot|}$ affiche la boîte de dialogue des options pour les graphiques :

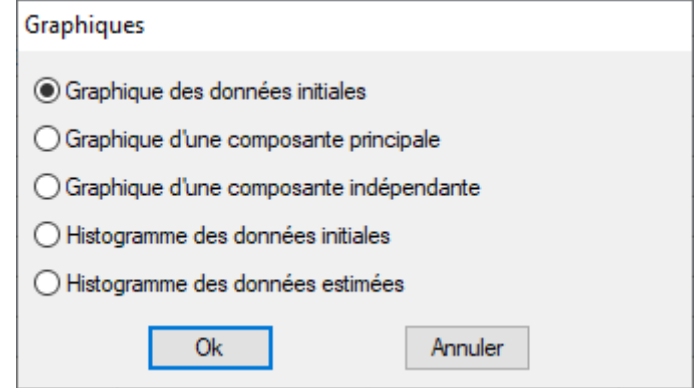

L'icône 'Enregistrer' **permet de sélectionner les résultats de l'analyse à enregistrer** dans un fichier.

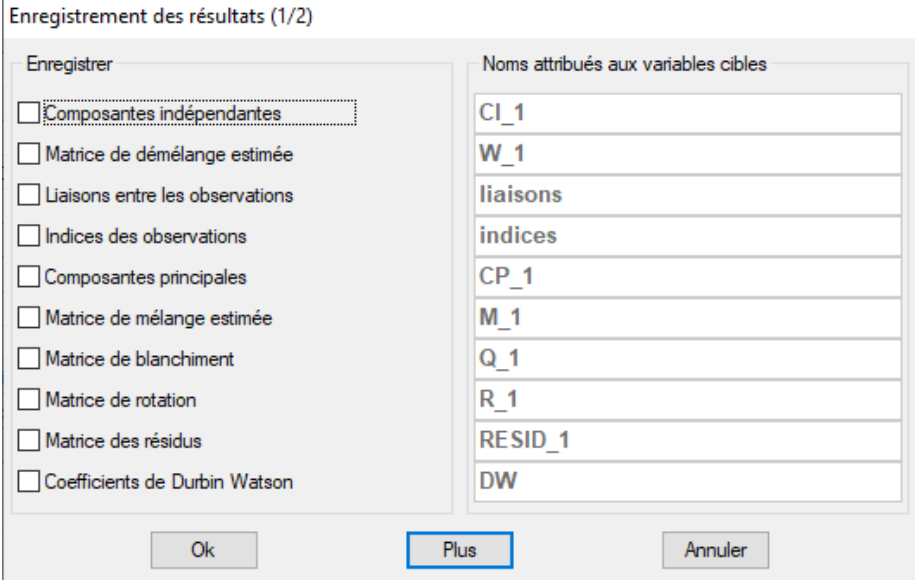

Note : le bouton 'Plus' permet d'afficher la suite de la liste des variables.

L'icône 'Quitter'  $\boxed{1}$  permet de quitter l'analyse.

## <span id="page-5-0"></span>**L'option Rapports**

Cette option permet d'obtenir le rapport à l'écran sous la forme d'un explorateur, d'un tableur ou au format HTML.

Voici trois exemples du rapport pour notre ICA : Explorateur, Général, HTML.

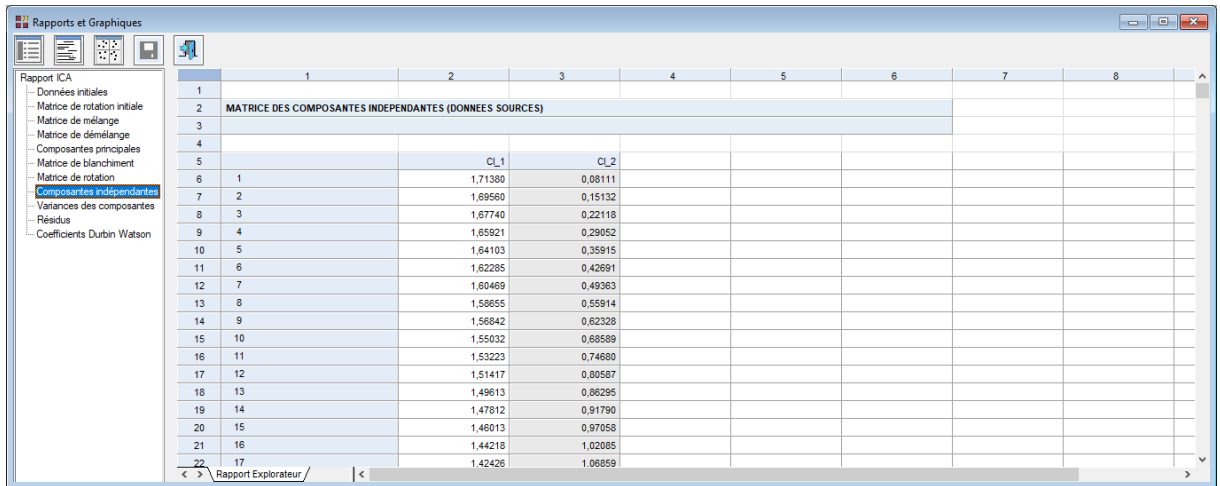

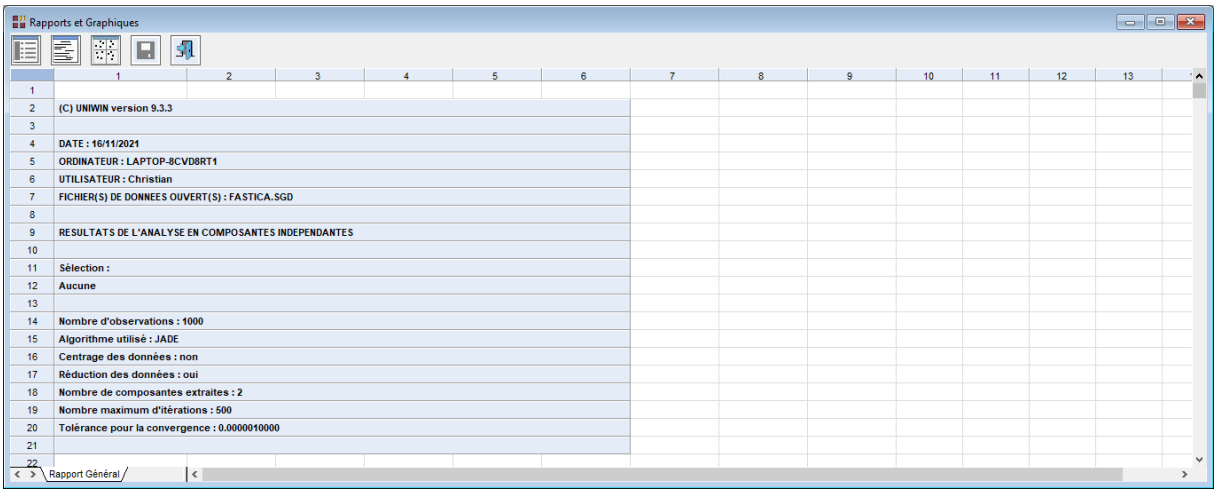

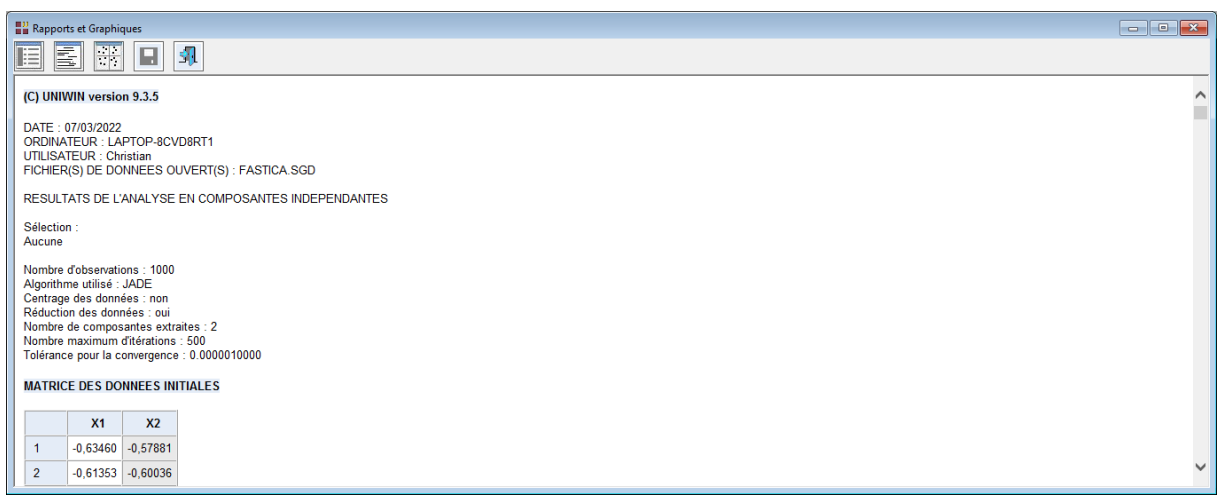

#### Ce rapport affiche :

- les données initiales
- les données initiales centrées (si cette option a été choisie)
- la matrice de rotation initiale
- la matrice de mélange estimée
- la matrice de démélange estimée
- les composantes principales (données blanchies)
- la matrice de blanchiment estimée
- la matrice de rotation estimée
- les composantes indépendantes (données sources)
- les variances des composantes indépendantes
- les résidus
- les coefficients de Durbin Watson

# <span id="page-7-0"></span>**L'option Graphiques**

Cette option permet d'obtenir divers graphiques pour l'analyse ICA. Ils sont présentés ciaprès.

• Graphique des données initiales

Ce graphique permet de visualiser les données initiales à analyser à savoir dans cet exemple les variables X1 et X2.

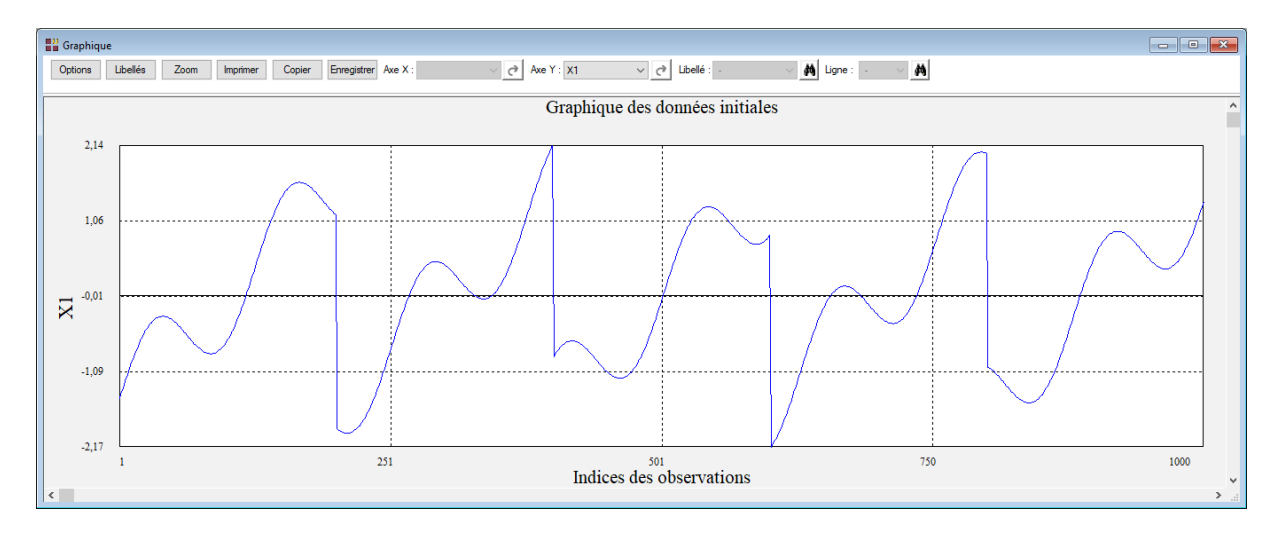

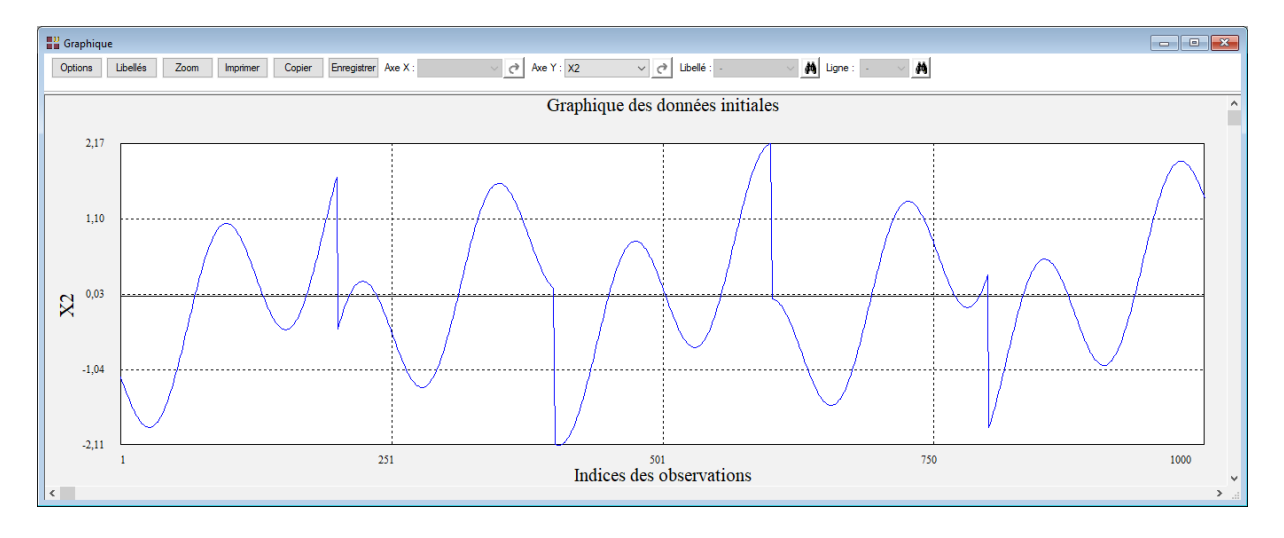

• Graphique d'une composante principale

Ce graphique affiche chacune des composantes principales issues de l'analyse.

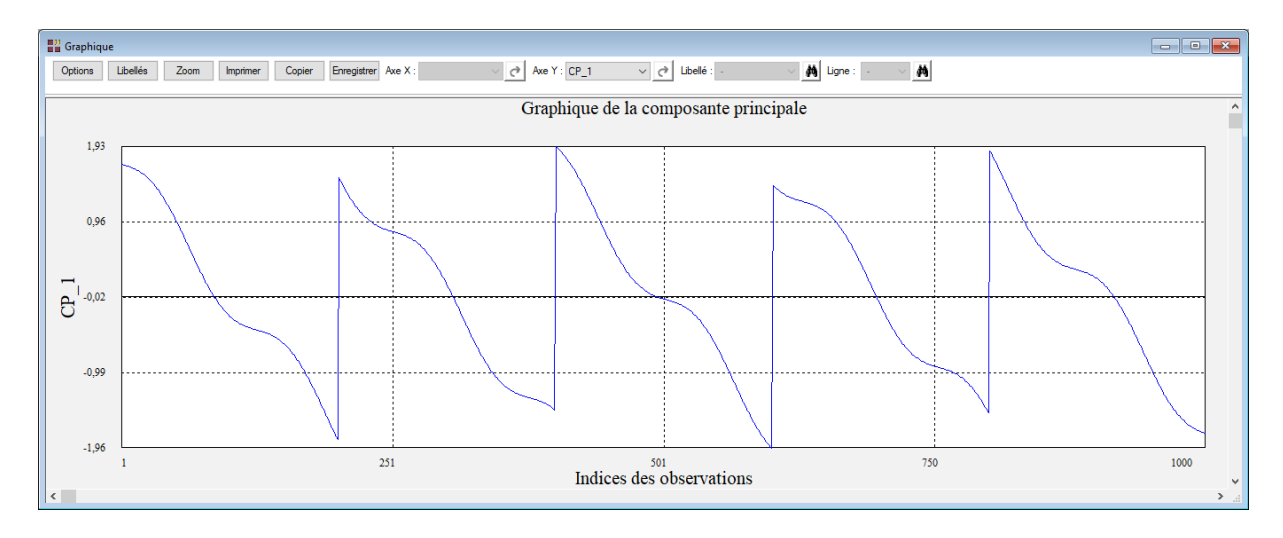

# • Graphique d'une composante indépendante

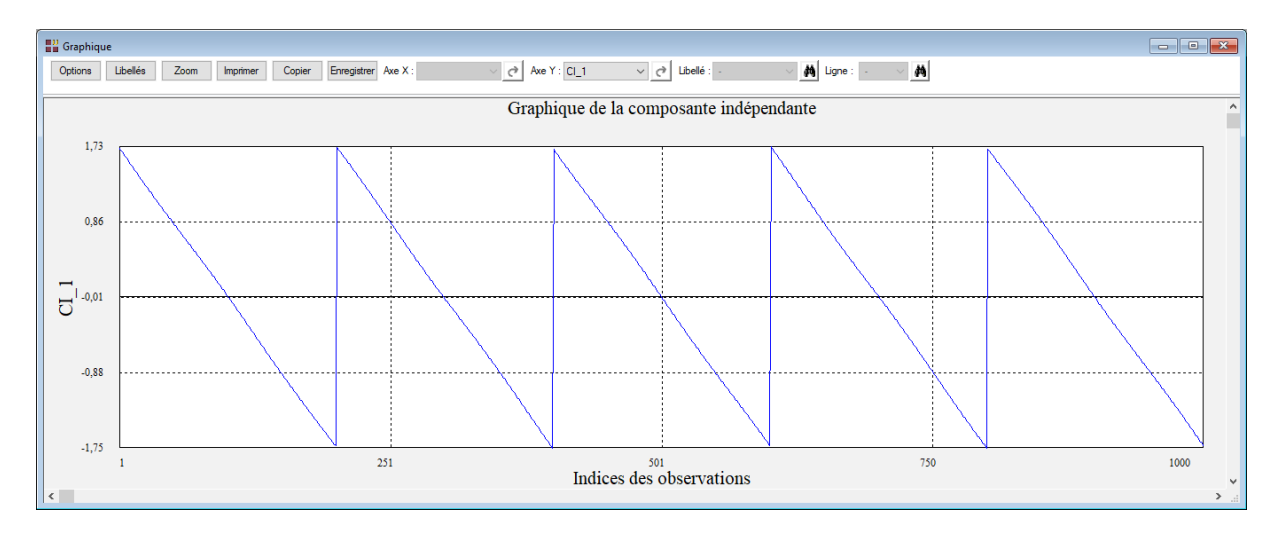

Ce graphique affiche chacune des composantes indépendantes issues de l'analyse.

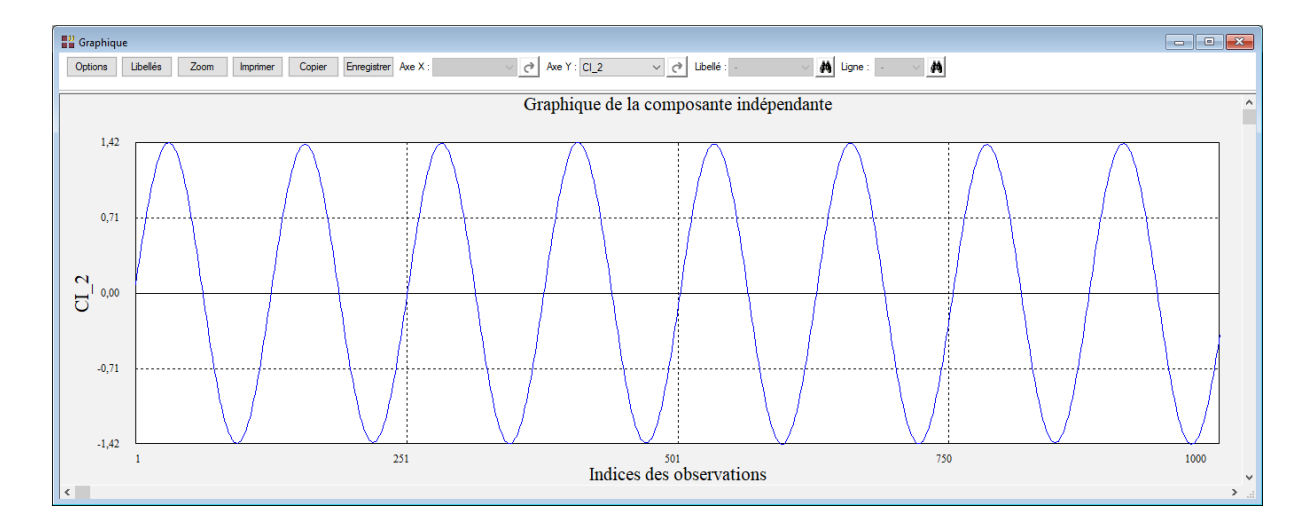

• Histogramme des données initiales

Ce graphique affiche un histogramme pour chacune des variables contenant les données initiales.

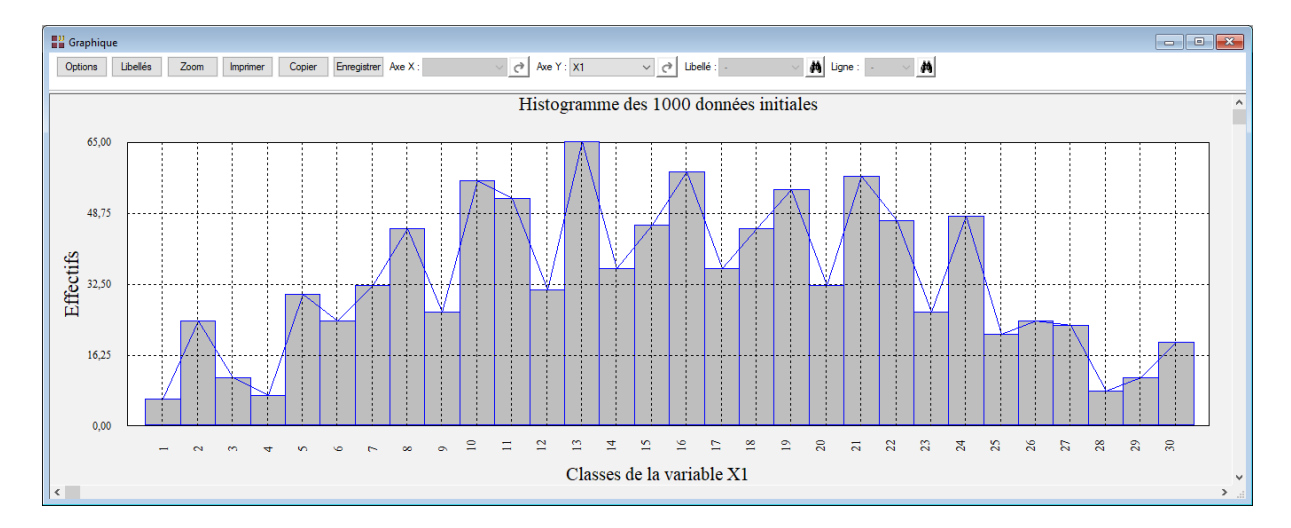

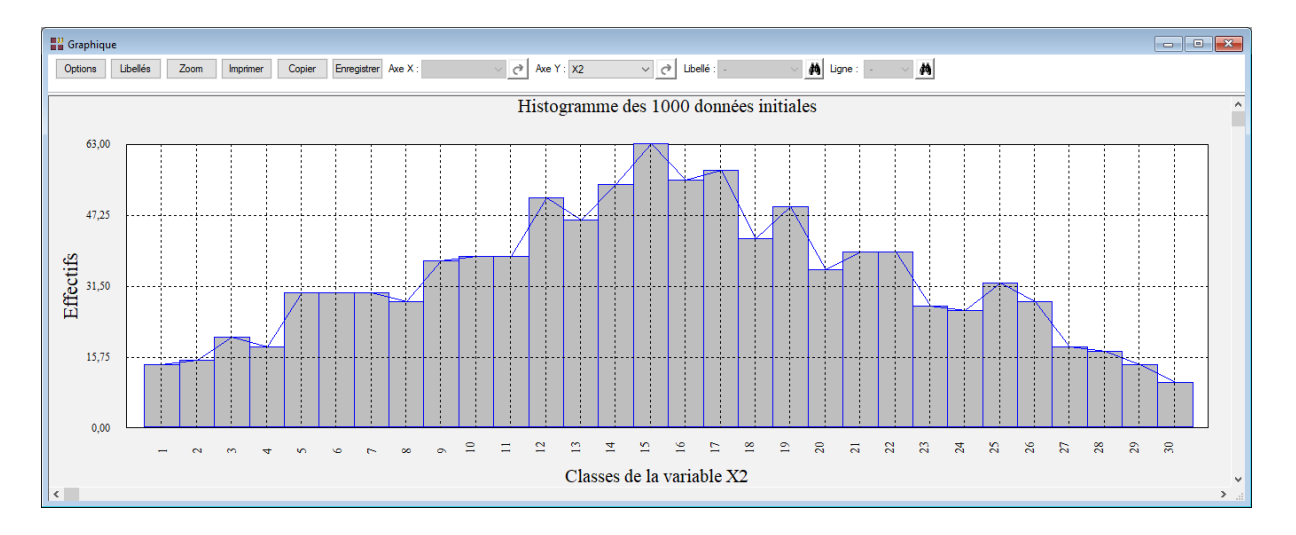

• Histogramme des données estimées

Ce graphique affiche un histogramme pour chacune des variables contenant les données estimées.

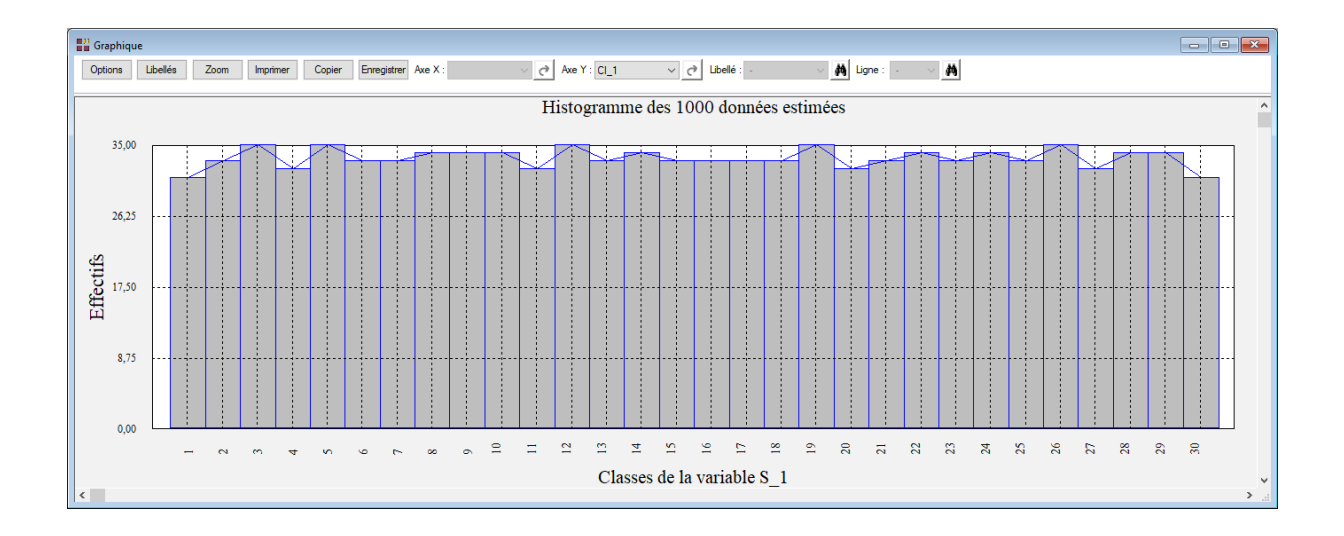

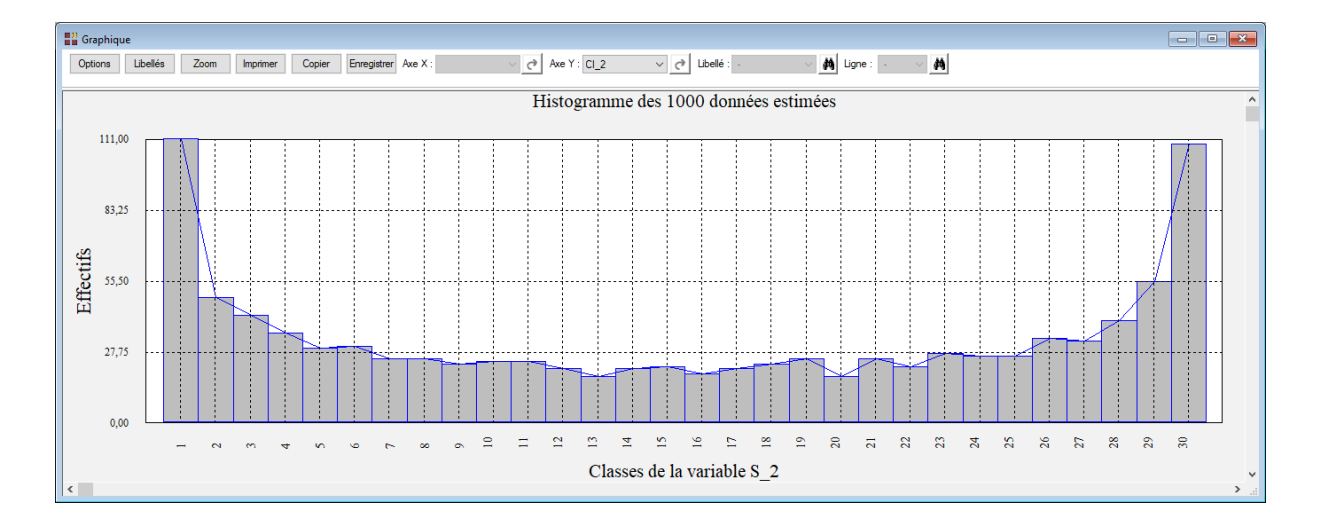

# <span id="page-10-0"></span>**Exemple 2 : Fichier Cocktail**

Un exemple classique d'application de la séparation aveugle de sources est le problème de la soirée cocktail. Pour séparer les voix de *p* personnes, il faut *p* microphones placés en différents endroits de la pièce. Les microphones enregistrent les mélanges des voix des *p* personnes et l'objectif est alors de retrouver les discours individuels à partir de ces mélanges.

Dans cet exemple, nous mélangeons les trois fichiers sons d'origine source5.wav, source7.wav et source9.wav, disponibles avec le package R 'JADE' et placés dans le répertoire des exemples d'UNIWIN, y ajoutons une composante de bruit et essayons de retrouver ces fichiers d'origine.

Pour écouter ces fichiers sons, vous pouvez cliquer sur l'icône dans le ruban Accueil.

Pour utiliser ces fichiers dans UNIWIN, il faut préalablement les transformer en données numériques en utilisant la fonction readWave du package R 'tuneR'.

Pour cela, il faut exécuter les commandes suivantes dans lesquelles 'chemin' indique le chemin vers le répertoire contenant les fichiers :

```
if(!require('tuneR')) {install.packages('tuneR')}
library("tuneR")
S1 <- readWave("chemin/source5.wav")
S2 <- readWave("chemin/source7.wav")
S3 <- readWave("chemin/source9.wav")
```
Un composant de bruit est ajouté aux données :

set.seed(321) NOISE <- noise("white", duration = 50000)

Les données sont transformées pour avoir des variances unitaires :

Source <- cbind(S1@left, S2@left, S3@left, NOISE@left) Source <- scale(Source, center = FALSE, scale = apply(Source, 2, sd)) Sourcets  $\lt$ - ts(Source, start = 0, frequency = 8000)

Les sources sont mélangées en utilisant une matrice de rotation dont les éléments sont générés à partir d'une loi uniforme :

```
p < -4Rotation \lt\text{-} matrix(runif(p^2, 0, 1), p, p)
Melange <- tcrossprod(Sourcets, Rotation)
Melangets <- as.ts(Melange)
```
Les graphiques montrés ci-après affichent les données des sons d'origine et des sons après mélanges. Ils sont obtenus par les commandes R suivantes :

plot(Sourcets, main = "Données sources") plot(Melangets, main = "Données mélangées")

Pour cet exemple, supposons que nous avons observé les mélanges de signaux affichés dans la figure 2.

L'objectif est alors d'estimer les signaux d'origine (Figure 1) en se basant sur ces données observées (Figure 2).

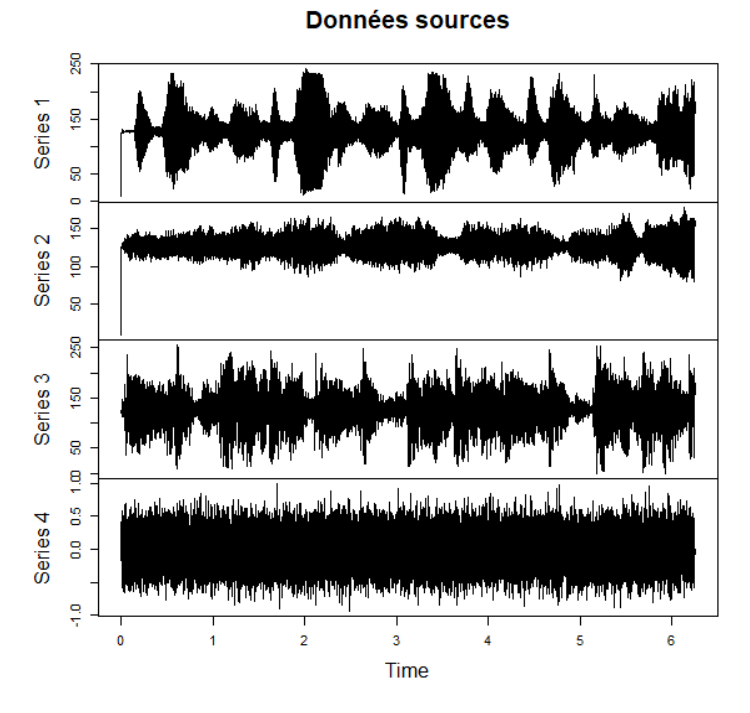

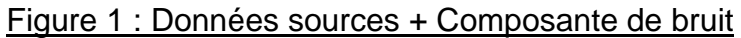

Données mélangées

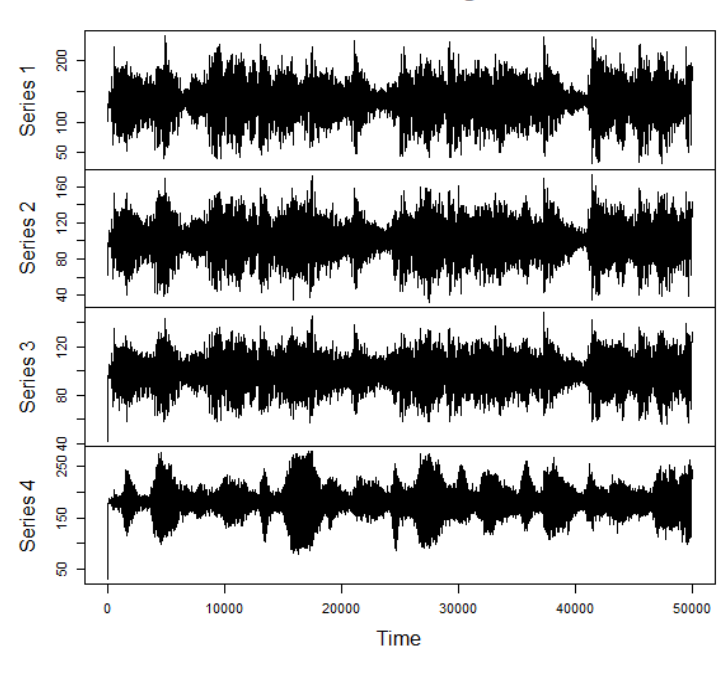

Figure 2 : Données mélangés

Pour écouter les sons mélangés, utiliser les commandes R suivantes :

```
x1 \le- normalize(Wave(left = Melange[, 1], samp.rate = 8000, bit = 8), unit = "8")
x2 \le normalize(Wave(left = Melange[, 2], samp.rate = 8000, bit = 8), unit = "8")
x3 \le normalize(Wave(left = Melange[, 3], samp.rate = 8000, bit = 8), unit = "8")
x4 \leq normalize(Wave(left = Melange[, 4], samp.rate = 8000, bit = 8), unit = "8")
```
play(x1) play(x2) play(x3) play(x4)

Les sons mélangés peuvent être enregistrés dans des fichiers par les commandes R suivantes utilisant le package 'tuneR' :

```
writeWave(x1, "chemin/x1.wav")
writeWave(x2, "chemin/x2.wav")
writeWave(x3, "chemin/x3.wav")
writeWave(x4, "chemin/x4.wav")
```
Ces fichiers sont placés dans le répertoire des exemples d'UNIWIN.

Pour écouter ces fichiers, vous pouvez cliquer sur l'icône dans le ruban Accueil.

Cliquons sur l'icône 'ICA' dans le ruban 'Décrire' pour renseigner la boîte de dialogue d'entrée des données comme montré ci-après.

Les colonnes des données (signaux mélangés) sont les colonnes 'Mélange1', 'Mélange2', 'Mélange3' et 'Mélange4', chacune composée de 50000 observations.

La matrice initiale de rotation n'étant pas précisée, une matrice unitaire diagonale est utilisée.

#### **Utilisation de l'algorithme JADE**

Quatre composantes sont extraites et les données ne sont ni centrées ni réduites car les données initiales sont déjà réduites.

Après quelques instants pour effectuer les calculs, le rapport et les graphiques sont disponibles.

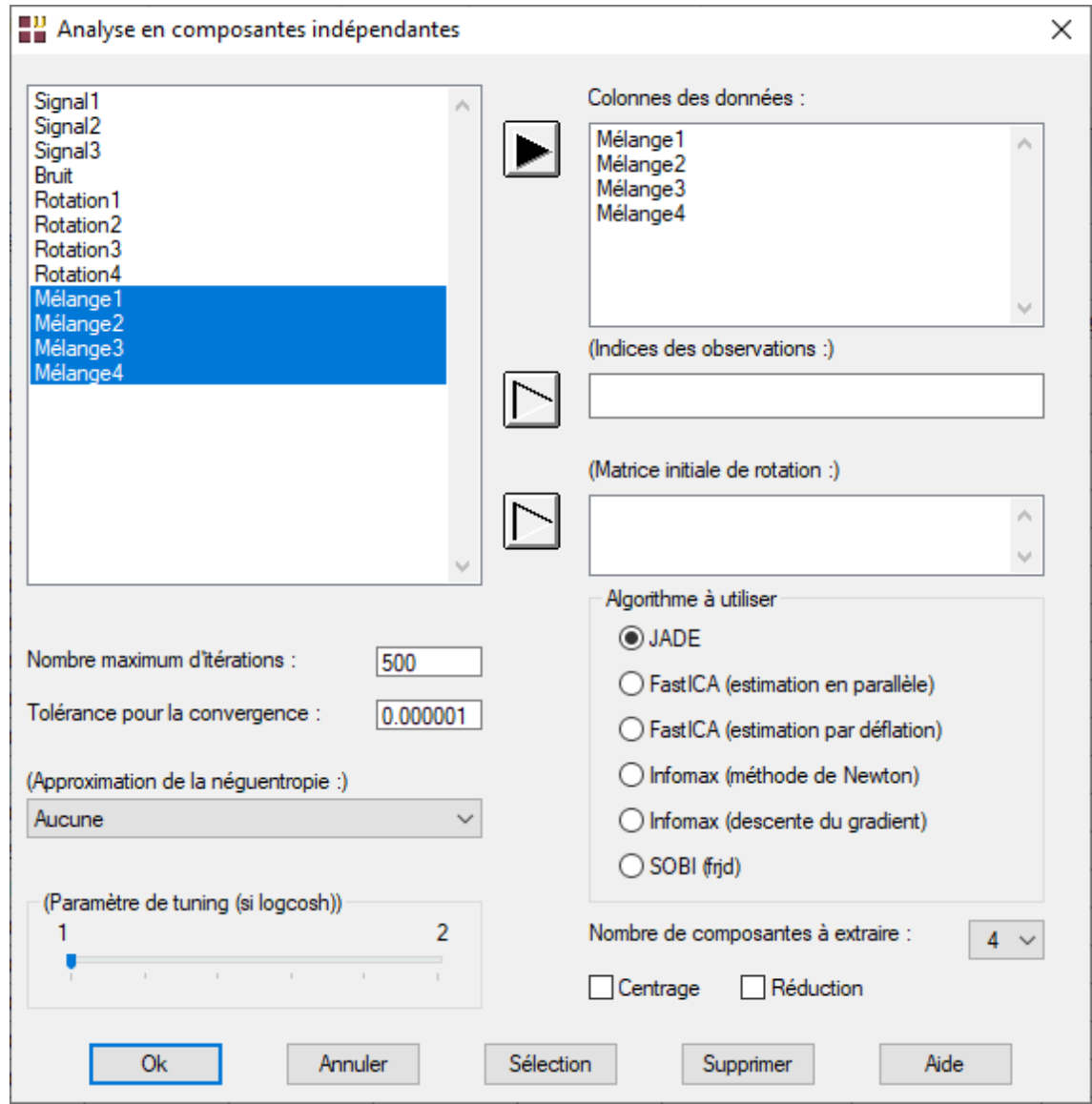

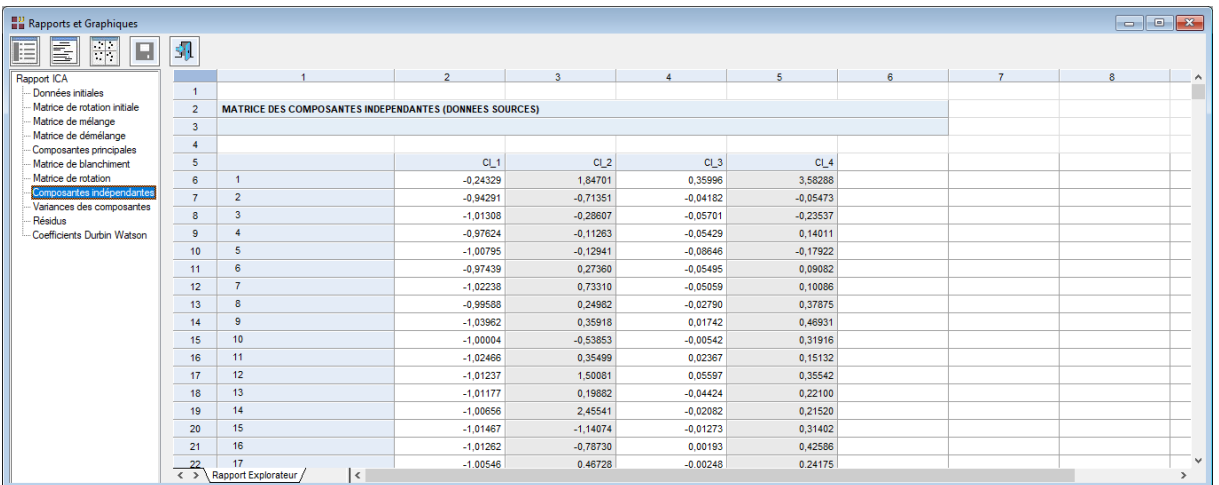

Voici les quatre graphiques des signaux sources affichés en utilisant la procédure 'Composition graphique' :

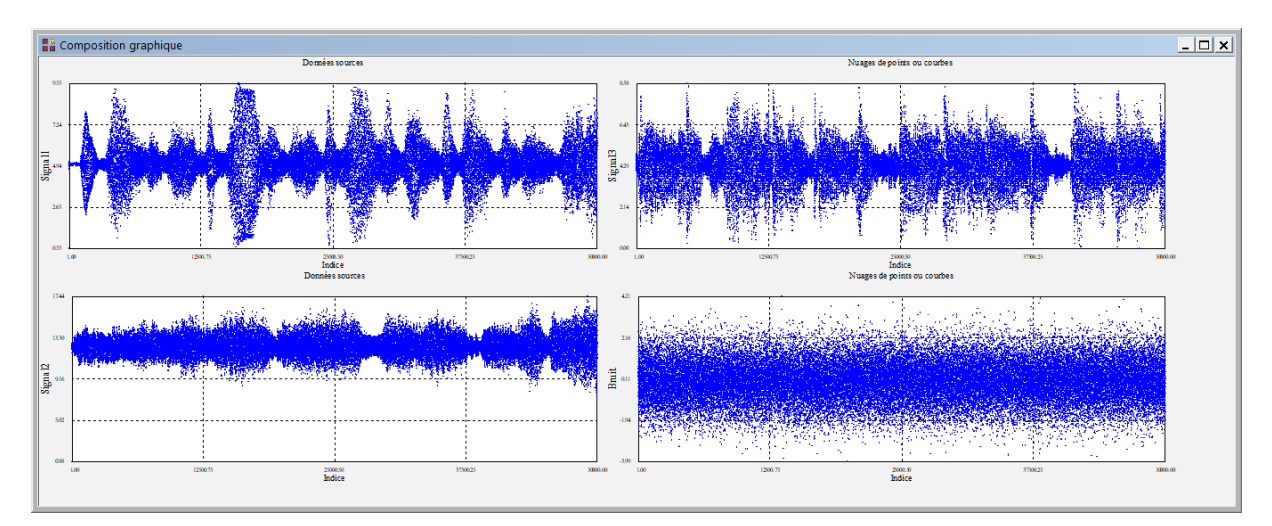

Voici les quatre graphiques des signaux mélangés :

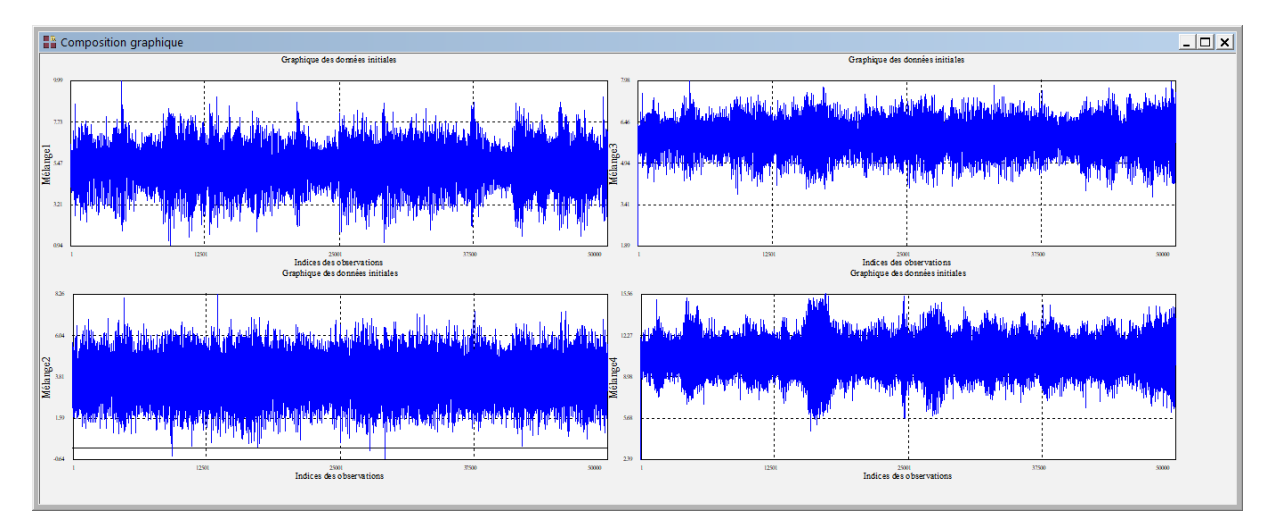

Voici les quatre graphiques des signaux estimés :

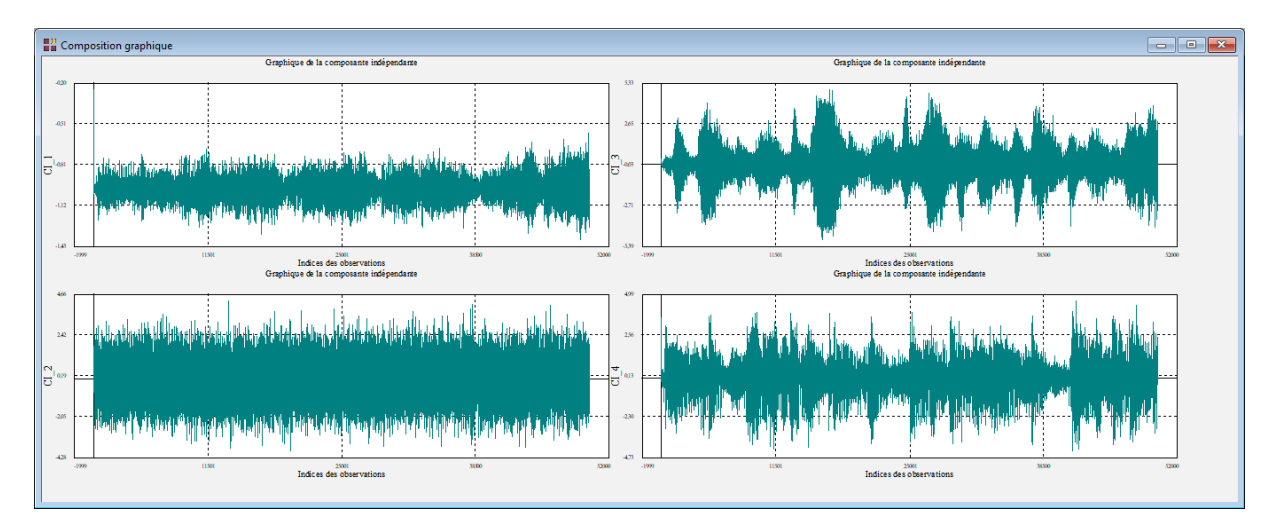

Ces quatre fichiers estimés sont placés dans le répertoire des exemples d'UNIWIN :

y1.wav y2.wav y3.wav y4.wav

Pour écouter ces fichiers, vous pouvez cliquer sur l'icône **dans le ruban** Accueil.

# **Utilisation de l'algorithme SOBI**

Traitons ce même exemple en utilisant l'algorithme SOBI.

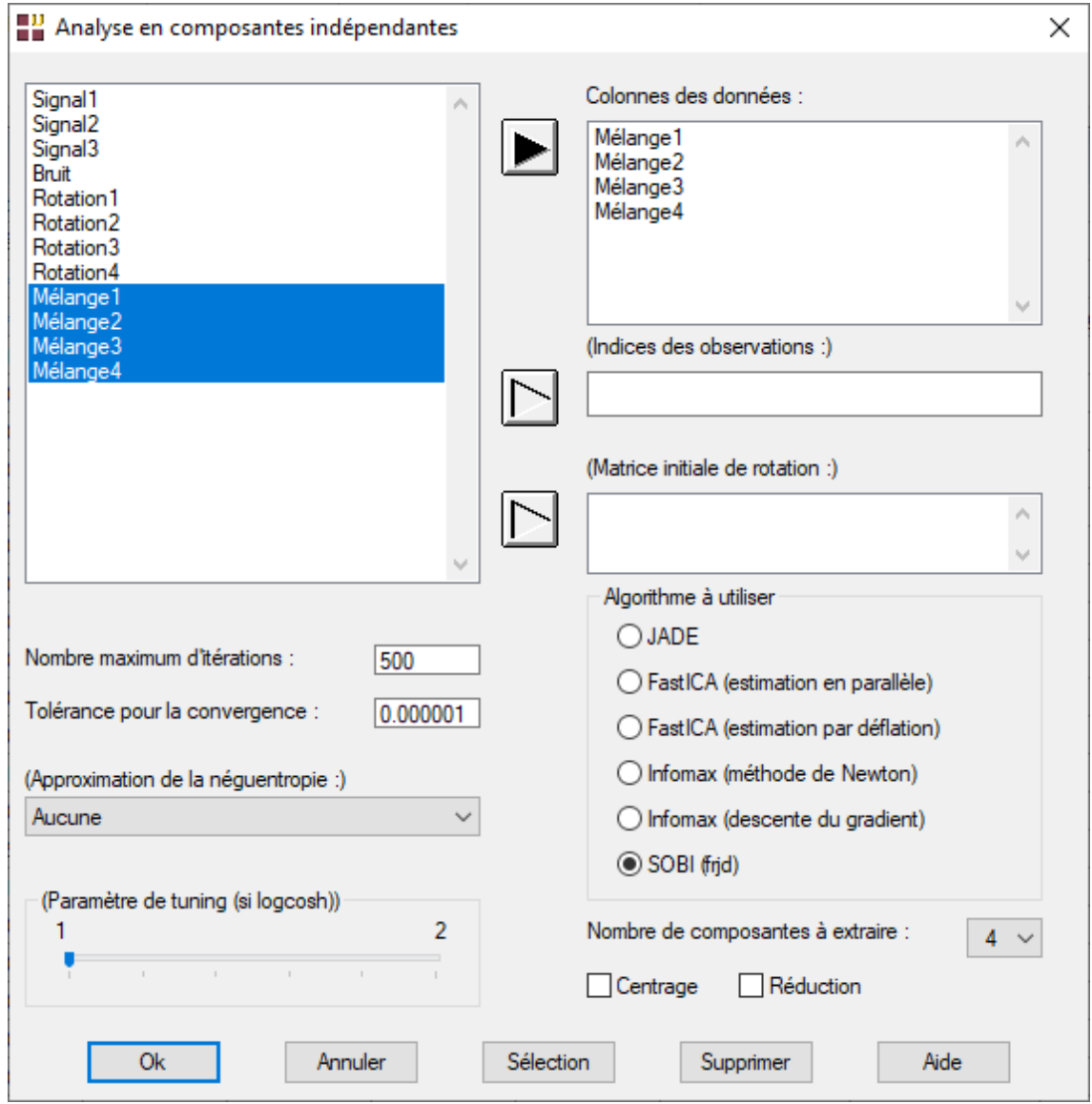

 $\mathcal{L} = \{ \mathcal{L} \mathcal{L} \$ 

Voici ci-dessous les résultats obtenus.

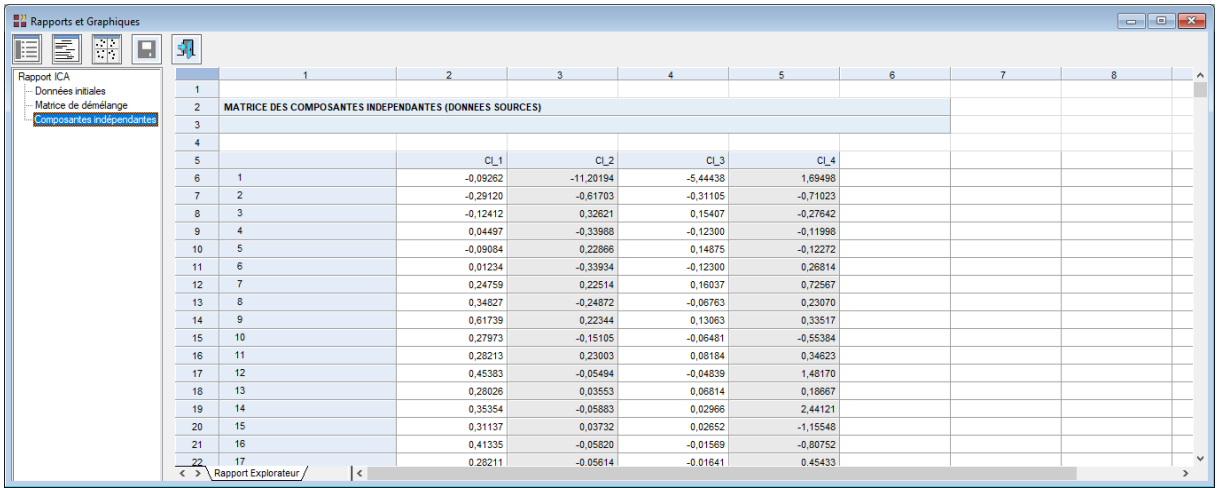

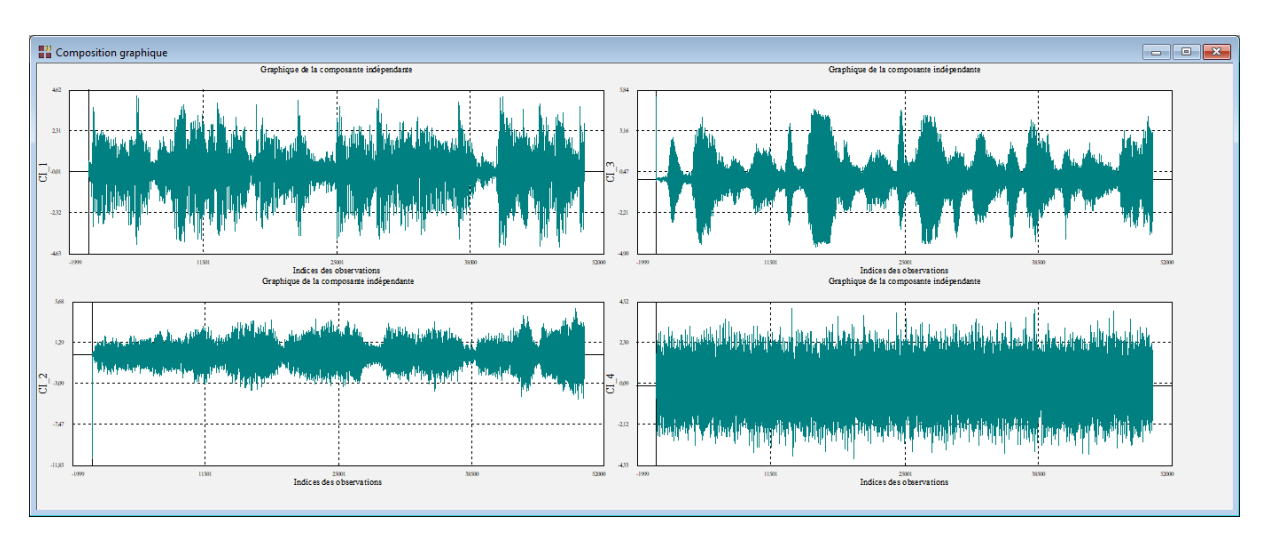

Dans cet exemple, nous connaissons la matrice de mélange initiale. Nous pouvons donc calculer le produit matriciel de la matrice de mélange initiale (Rotation) par la matrice de démélange estimée (W) de façon à voir si la matrice obtenue n'a à peu près qu'un seul élément non nul en ligne et en colonne :

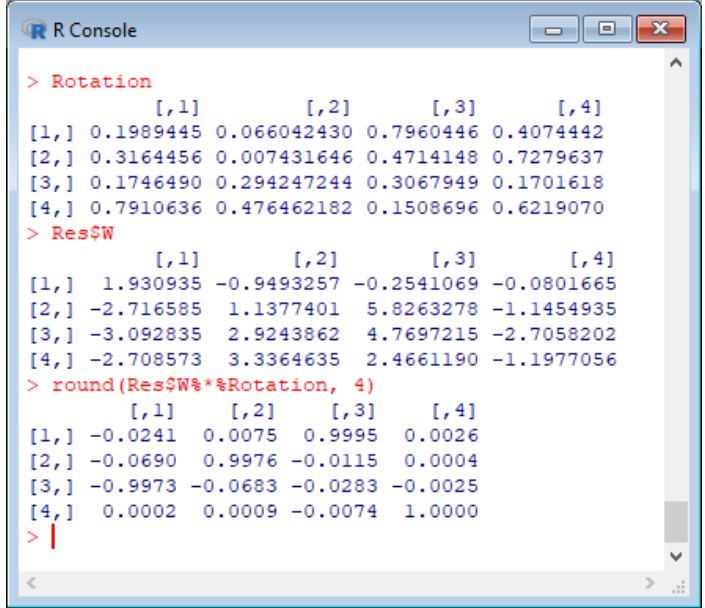

#### <span id="page-18-0"></span>**Exemple 3 : Fichier ECG**

Dans ce troisième exemple, nous utilisons un jeu de données contenant des enregistrements d'électrocardiographie d'une femme enceinte (ECG).

Ces données mesurent le potentiel électrique généré par le muscle cardiaque à partir de la surface du corps.

L'activité électrique produite par les battements cardiaques d'un fœtus peut alors être détectée en mesurant le potentiel sur la peau de la mère.

Comme les signaux mesurés sont des mélanges des battements cardiaques du fœtus et de la mère, le but est d'utiliser la méthode JADE pour séparer ces deux battements cardiaques ainsi que certains artefacts les uns des autres.

Dans ce contexte, il est utile de savoir que le cœur d'un fœtus est censé battre plus rapidement que celui de la mère.

Dans cet enregistrement ECG, huit capteurs ont été placés sur la peau de la mère, les cinq premiers dans la région abdominale et les trois derniers dans la région thoracique.

Visualisons les données dans UNIWIN en utilisant la procédure 'Nuages de points et Courbes' du ruban 'Graphiques' :

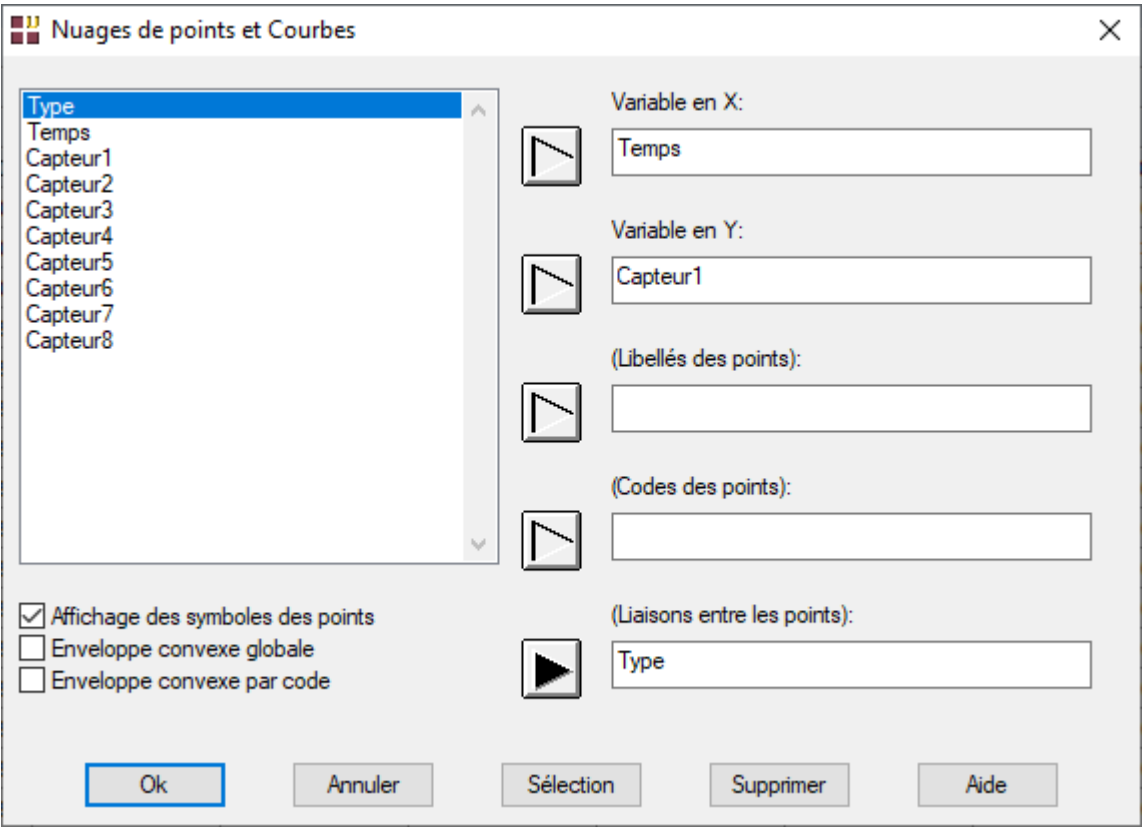

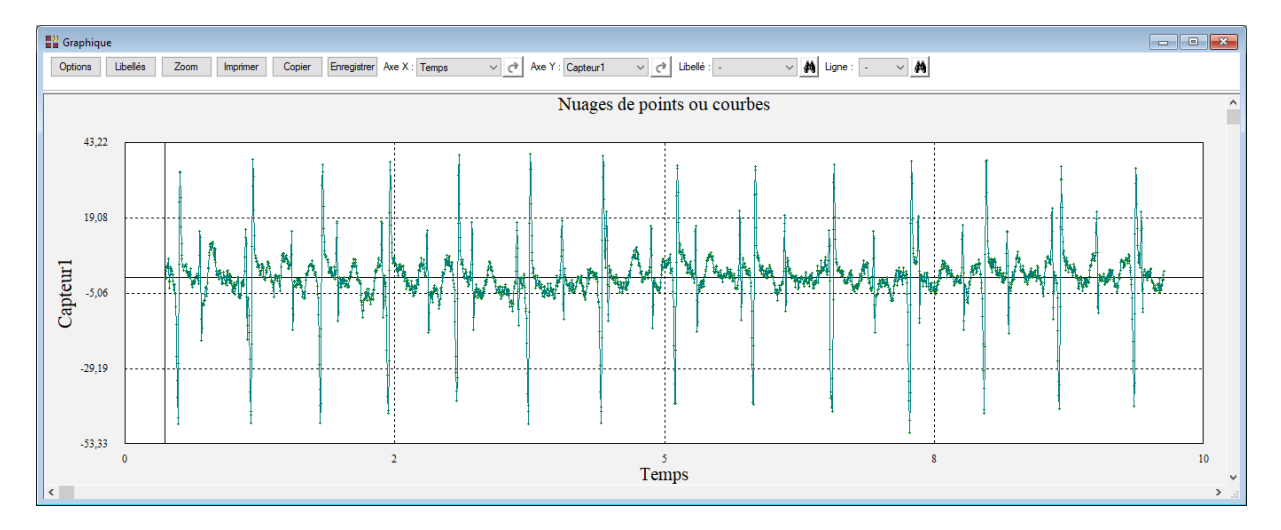

En utilisant l'option 'Composition' du ruban 'Graphique', visualisons les enregistrements des huit capteurs :

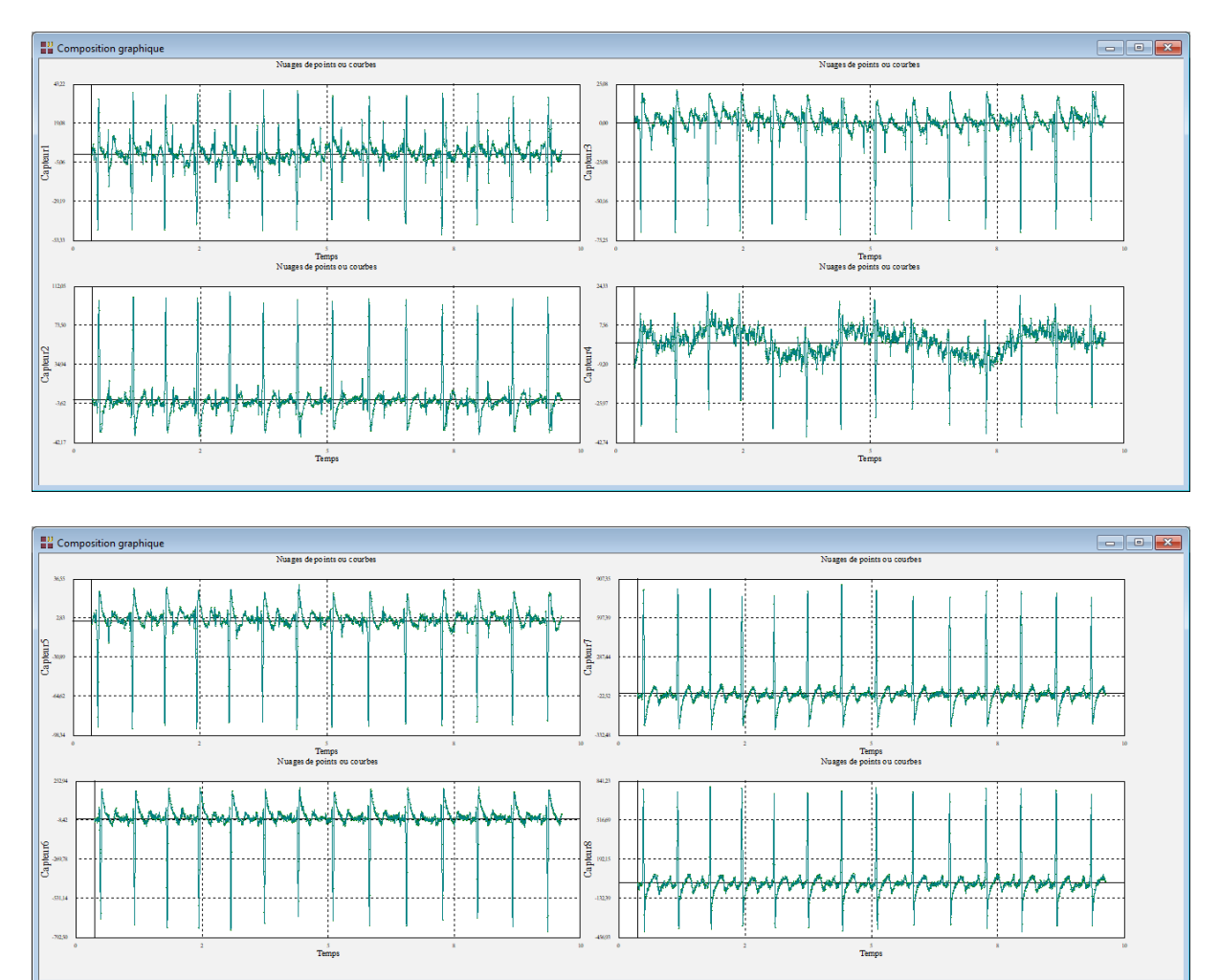

 $\mathcal{L} = \{ \mathcal{L} \mathcal{L} \$ 

Exécutons la procédure JADE sur les données non centrées :

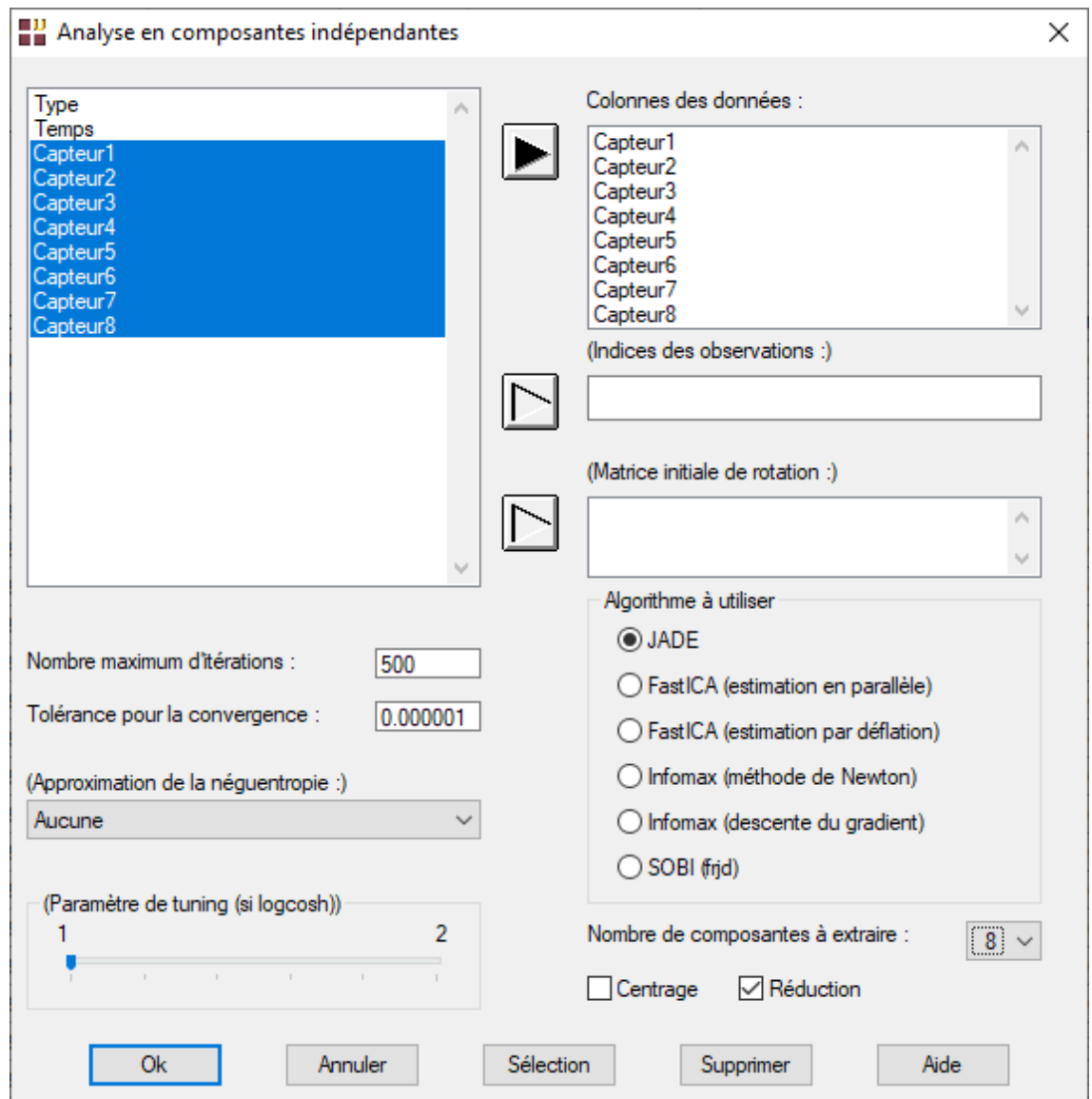

Parmi d'autres, la première composante indépendante possède 14 pics et représente les battements cardiaques de la mère :

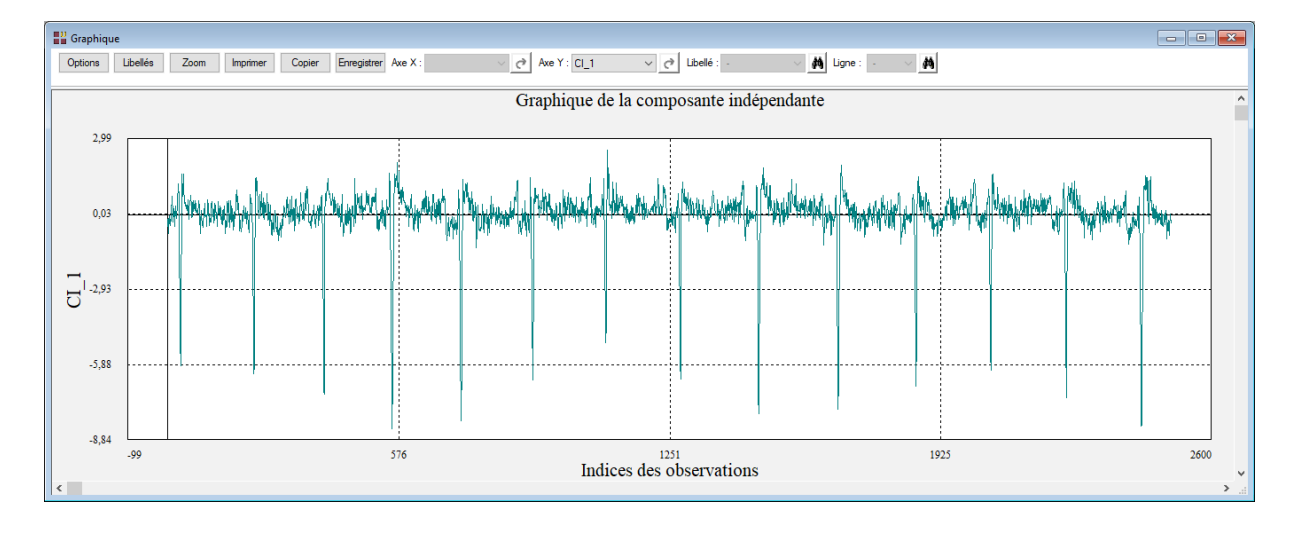

La cinquième composante indépendante est celle d'intérêt dans cet exemple. Elle comporte 22 pics et représente les battements cardiaques plus rapides du fœtus :

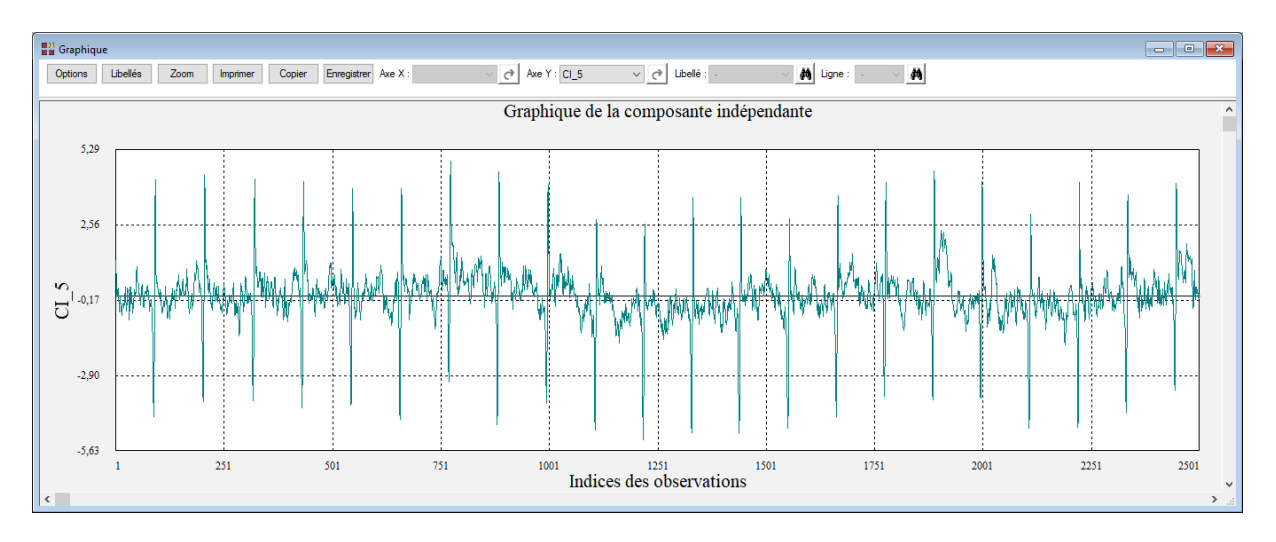

# <span id="page-21-0"></span>**Les variables internes créées par la procédure**

Voici la liste des variables internes créées par la procédure.

A noter que certaines des variables mentionnées ci-dessous peuvent ne pas apparaître, en fonction des options choisies.

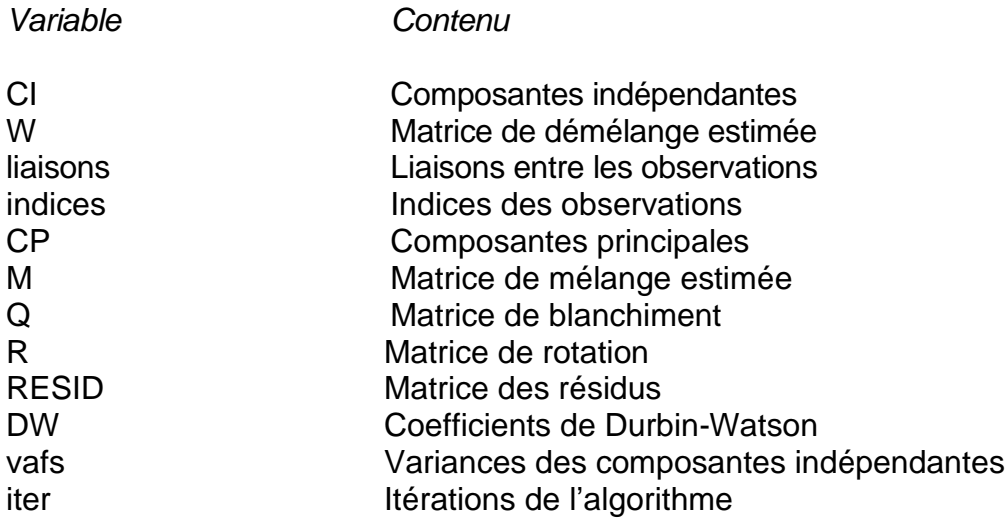

# <span id="page-22-0"></span>**Références**

Documentation du package R 'ica' (2018)

<https://cran.r-project.org/web/packages/ica/ica.pdf>

Documentation du package R 'JADE' (2020)

<https://cran.r-project.org/web/packages/JADE/JADE.pdf>

Documentation du package R 'tuneR' (2018)

<https://cran.r-project.org/web/packages/tuneR/tuneR.pdf>

Exemple 1

<http://rpubs.com/skydome20/93614>

Exemples 2 et 3

Blind Source Separation Based on Joint Diagonalization in R: The Packages JADE and BSSasymp

Jari Miettinen, Klaus Nordhausen, Sara Taskinen - August 19, 2019

Signal Separation Methods based on Singular Value Decomposition and their Application to the Real-Time Extraction of the Fetal Electrocardiogram from Cutaneous Recordings

Dirk Callaerts, Ph.D. Thesis, K.U.Leuven - E.E. Dept., Dec. 1989.

Fetal Electrocardiogram Extraction by Blind Source Subspace Separation IEEE Trans. Biomedical Engineering, Vol. 47, No. 5, May 2000, Special Topic Section on Advances in Statistical Signal Processing for Biomedicine, pp. 567-572. L. De Lathauwer, B. De Moor, J. Vandewalle.